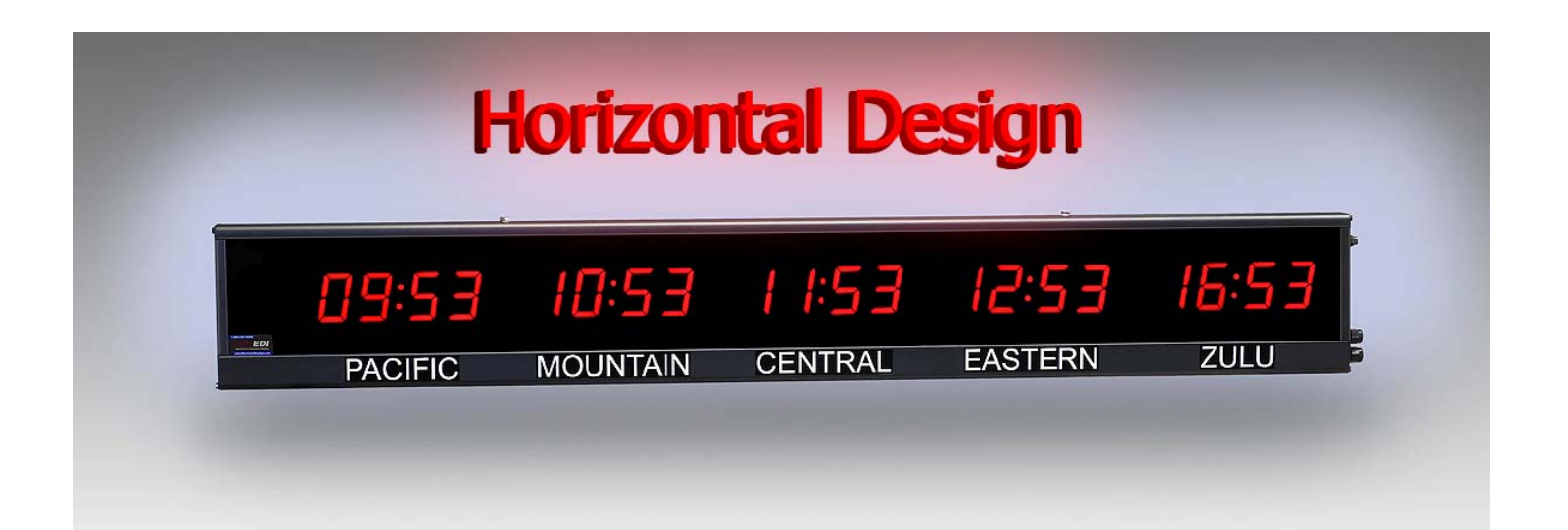

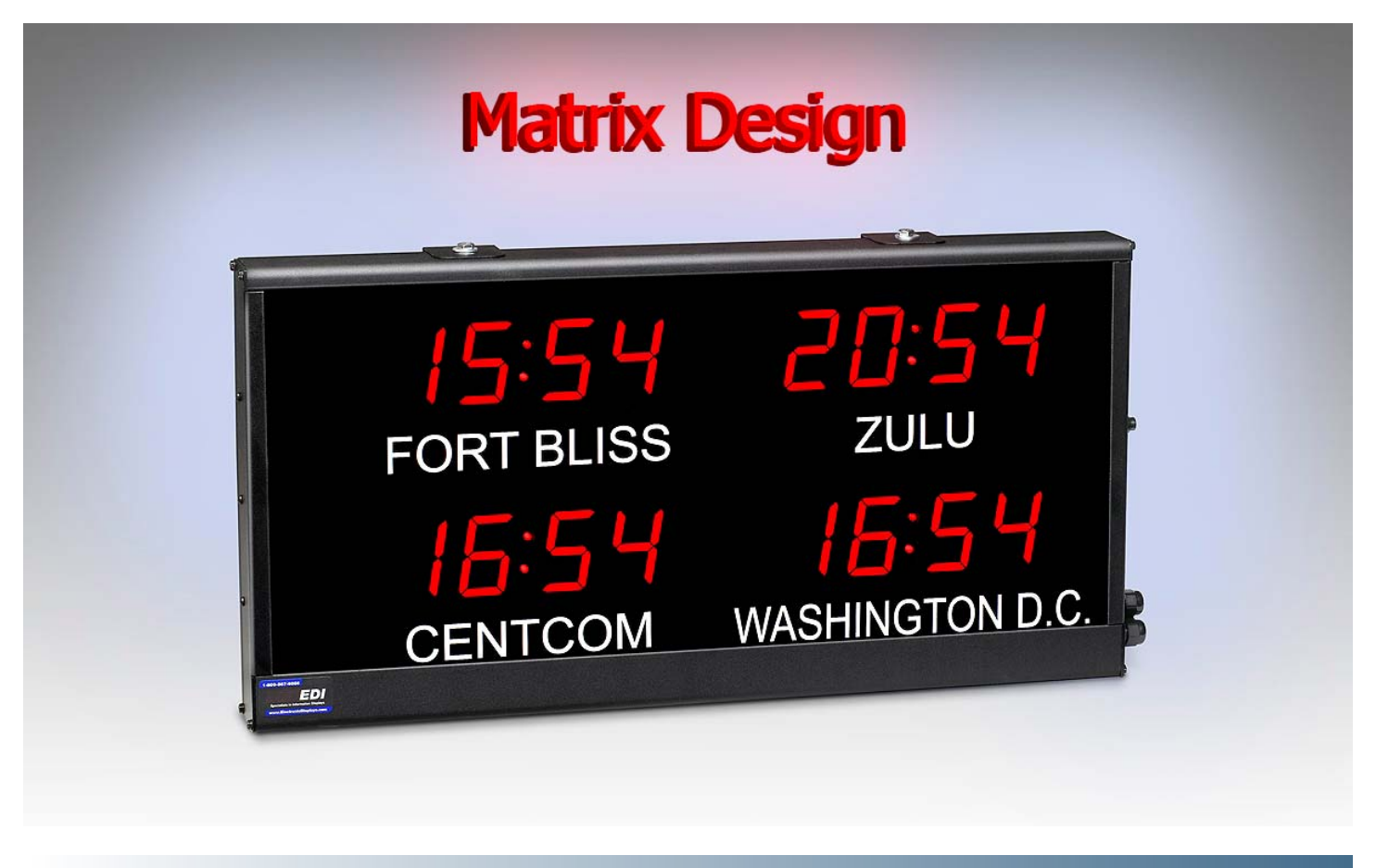

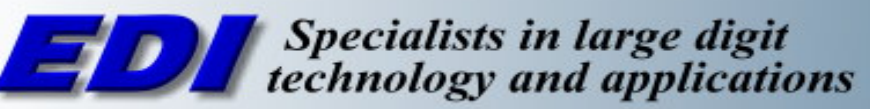

 $(630) 628 - 0658$  $(800)$  367-6056

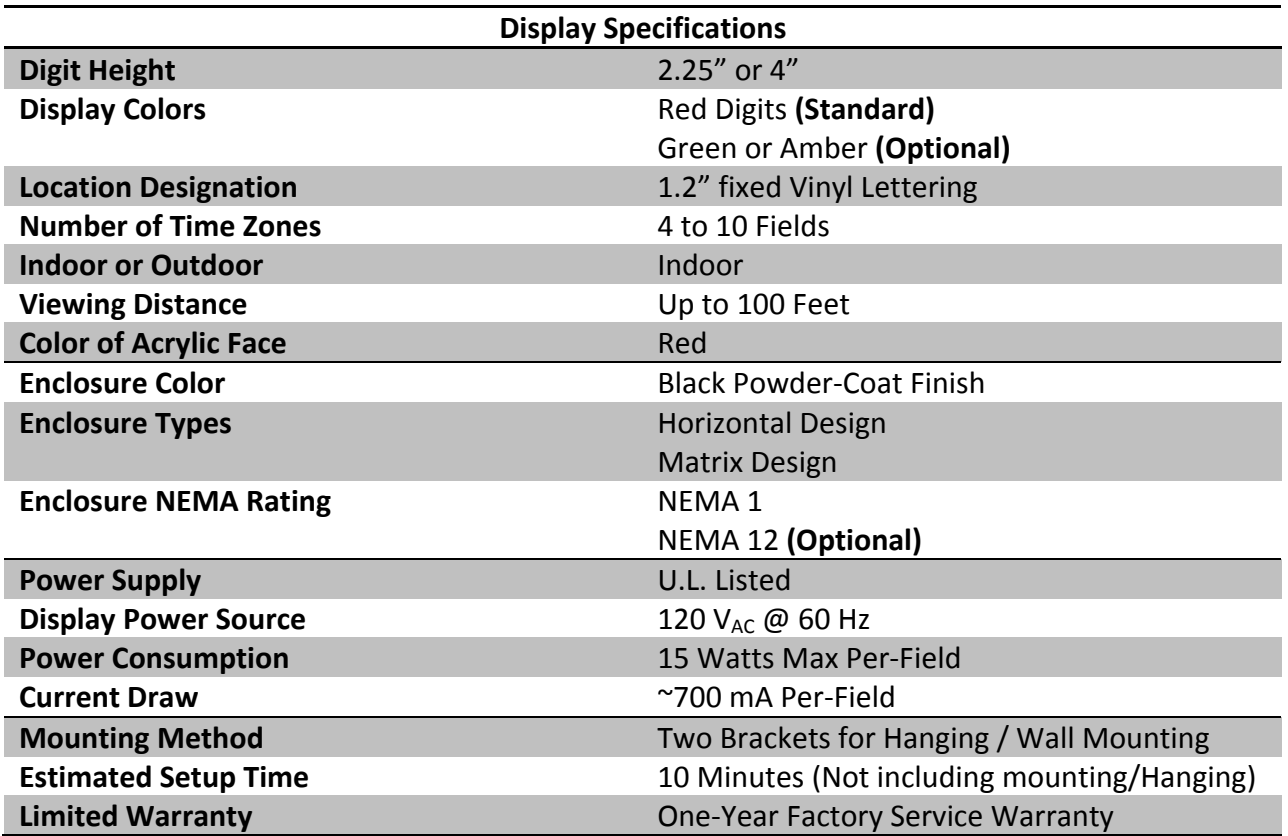

## **Table of Contents**

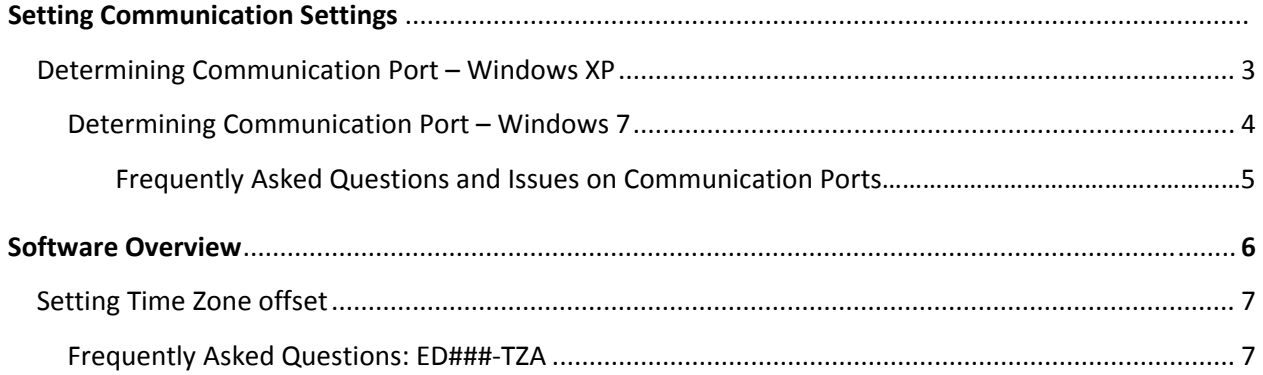

#### **Programming Display**

1. The first step required to program the Time Zone Display is to determine the Communication Port (Com. Port) that will be used to transfer your Time Zone configuration.

A step‐by‐step walkthrough is included in this manual to determine what Com. Port number you have to set in the software.

If you already know what Com. Port you will be using, proceed to Page 6, otherwise follow the instructions that pertain to your operating system below.

#### **Windows XP**

**I.** Left click on the **Start** button at the bottom of the screen. Right click on **My Computer** and select **Properties.**

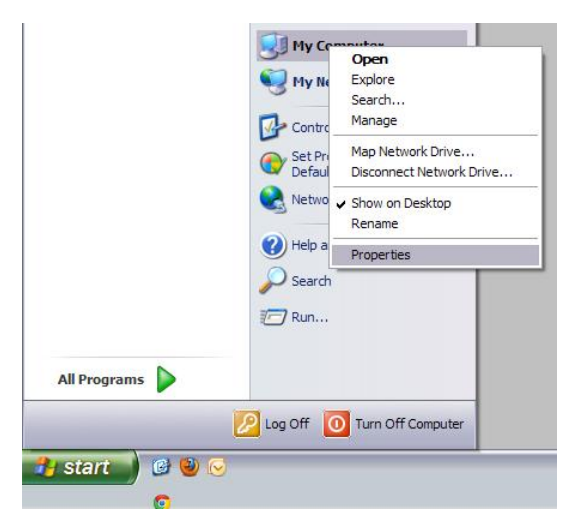

- **II.** The System Properties window will appear. Click the **Hardware** tab at the top and select **Device Manager**.
- **III.** Once the Device Manager window appears, scroll down to the **Ports** section and click the "**+**" sign on the left. If you are using a USB‐to‐Serial adaptor, it will typically have the manufacturer name of the cable followed by the Com Port number (**Com#)**. Record your Communication Port and skip ahead to step 2 (Page 6) of this manual.

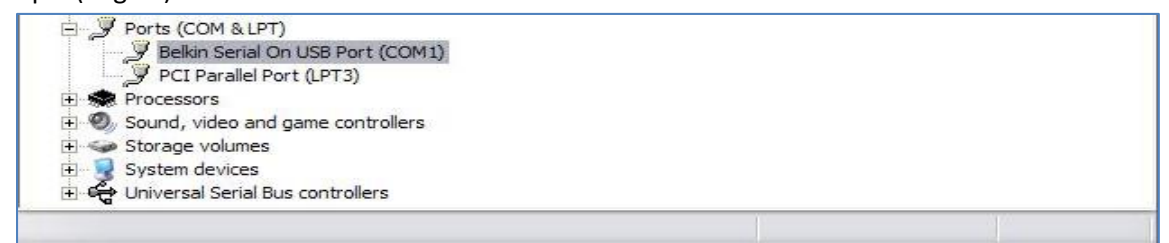

**Note:** If you are using a serial cable to connect to the display, it will appear as "Communication Port (**Com#**)"

### **Windows Vista/Windows 7**

- **I.** Left click on the windows icon in the lower left of the screen. Right click on **My Computer** and select **Properties**
- **II.** The system properties window will appear. Click on **Device Manager** on the left side of the window.

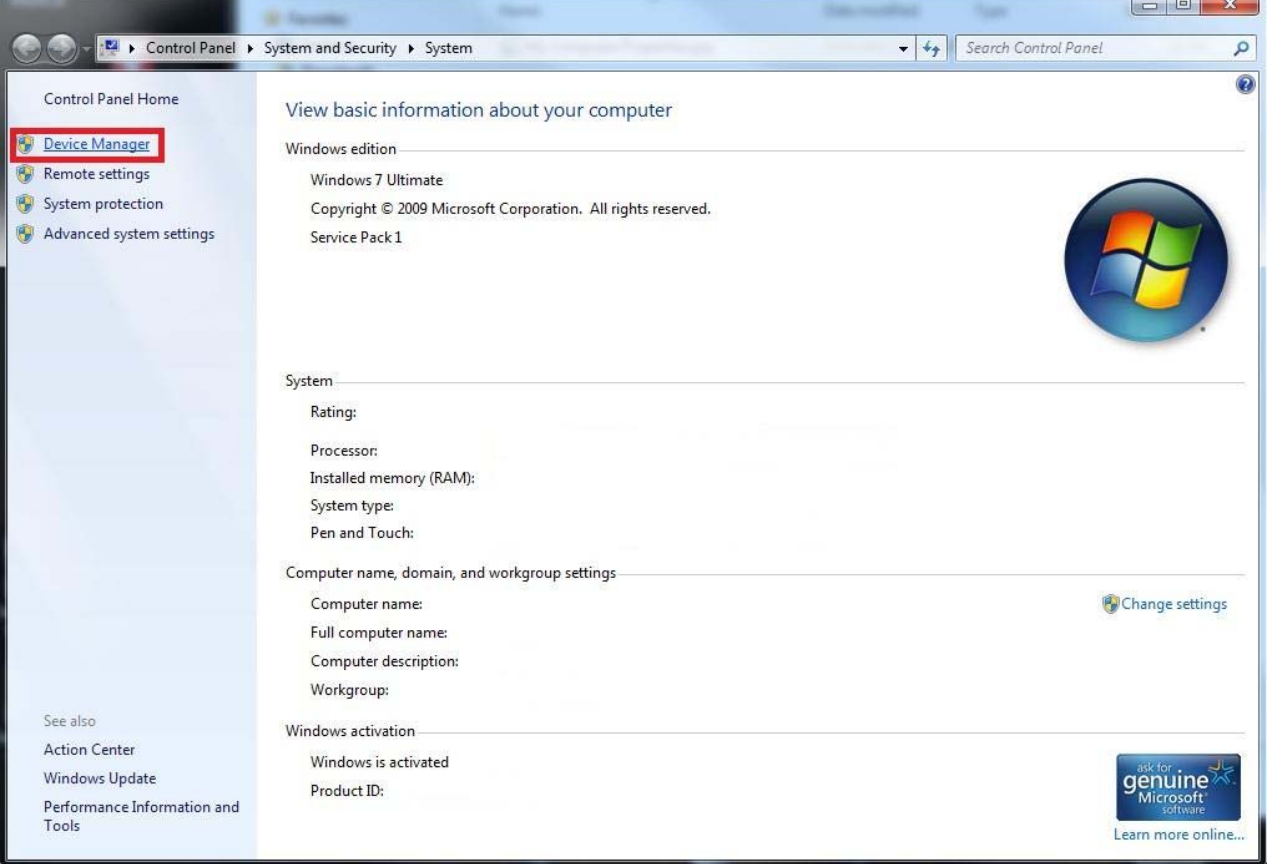

**III.**Once the Device Manager window appears, scroll down to the **Ports** section and click the "**+**" sign on the left. If you are using a USB‐to‐Serial adaptor, it will have the manufacturer name of the cable followed by the Com Port number (**Com#)**. Record your Communication Port and skip ahead to step 2 (Page 6) of this manual.

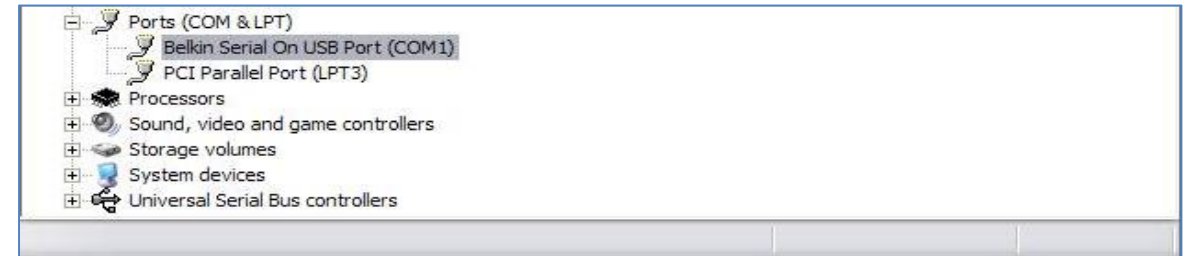

**Note:** If you are using a serial cable to connect to the display, it will appear as "Communication Port (**Com#**)"

## **Frequently asked questions and Issues on Communication Ports**

- 1. I am using a serial cable, not a serial-to-USB adaptor. How do I know what Com Port I am using? **If you are using a serial cable it will appear under the "Ports" section of Device Manager as "Communication Port (Com#)." By default, the computer's BIOS will typically assign the serial port to COM1 or COM3.**
- 2. Do I have to verify the Com Port that is being used each time I communicate with my display? **The only time that you have to verify the Com Port is when you initially set the communication** settings for the software or if you are using a serial-to-USB adaptor and are using a different USB port **on your computer than what you initially used to configure the display.**

**There are multiple USB ports on a computer and the operating system assigns each item that is** connected to the computer a Com Port; therefore, if you were to move a serial-to-USB cable from the **front USB port to a USB port in the back, then the Com Port number** *will* **change as well.**

3. I plugged my USB-to-Serial cable into my computer and do not see it in the port section of device **manager.**

There are several variables that can prevent the serial-to-USB cable from appearing in the "Ports" section of Device Manager: the driver for the serial-to-USB cable is not installed, the wrong driver is **installed or the serial‐to‐USB is damaged/malfunctioning.**

To resolve the issue, plug the serial-to-USB adaptor into the computer and look through the device manager for a device with a "I" next to it (Look below at Figure 5 for an example). If there is a device that has a yellow "I" next to it, then Windows does not have the correct driver for the serial-to-USB cable. The driver for the cable can be found on the CD that came with the cable, or by doing an **internet search with the manufacturer and the model number of the serial‐to‐USB cable.**

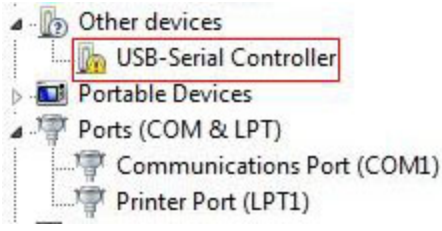

#### **Figure 5**

If there is no yellow "!", then try using a different USB port on your computer to see if that resolves the issue. If the problem still persists, there may be a driver conflict with windows or the serial-to-USB **adaptor may be defective.**

4. There is a yellow "I" next to an unknown device in the "Ports" section of Device Manager and nothing **else is listed.**

The incorrect driver has been installed for the serial-to-USB cable or no driver has been installed. Install the driver from the CD that came with the serial-to-USB cable or by downloading the drivers **from the manufacturer's website.**

# **Time Zone Software Overview**

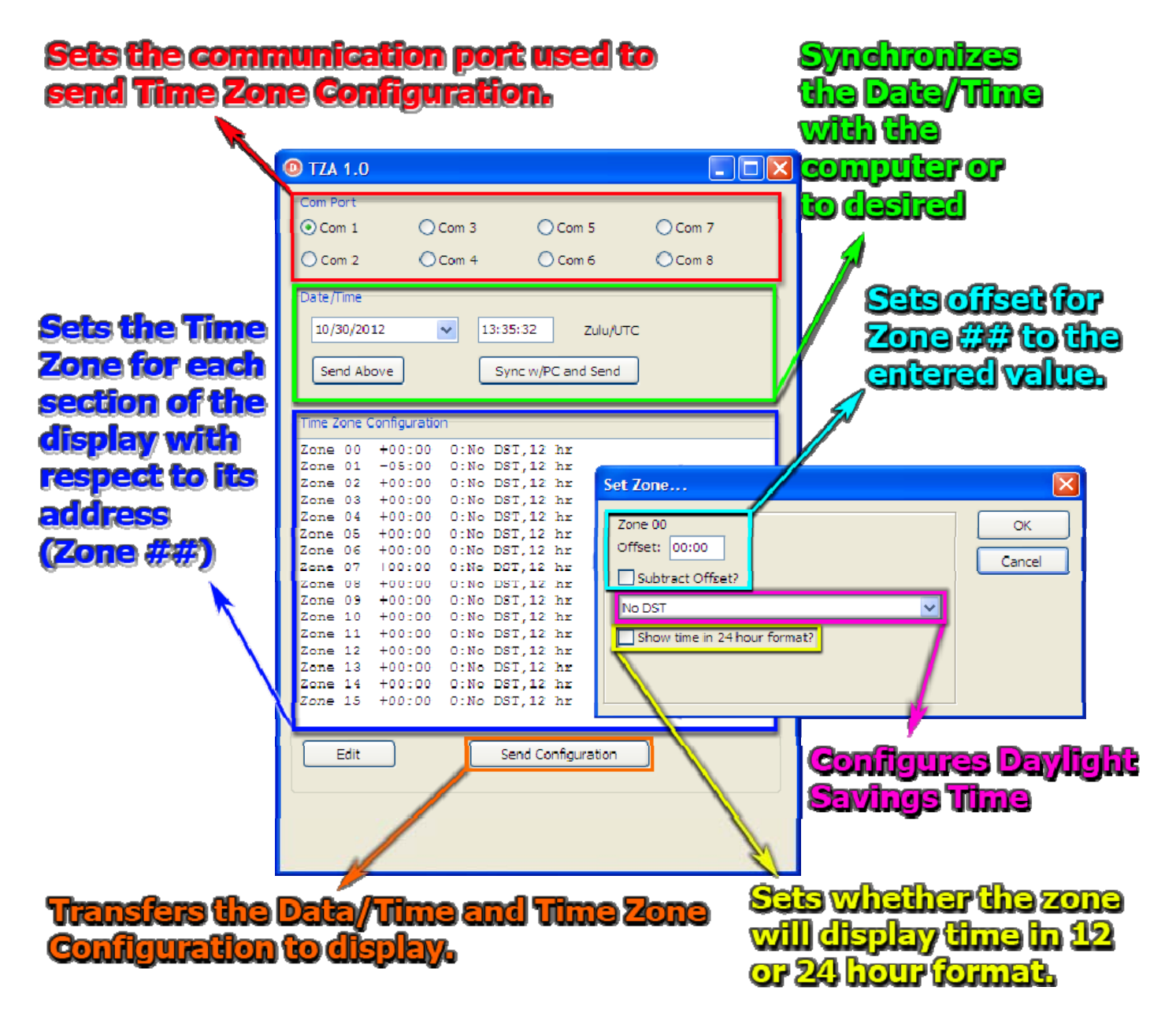

- 2. Once you determined your Com. Port number, set it in the software (Red Box above).
- 3. The next step is to determine the address of each time zone in your display. This can be determined by powering your display off and then turning it back on. The address for each time field will be displayed for several seconds in each time field ( **A : ##** ) upon startup.

Record the address of each field. A table is located on the next page to help organize the desired configuration.

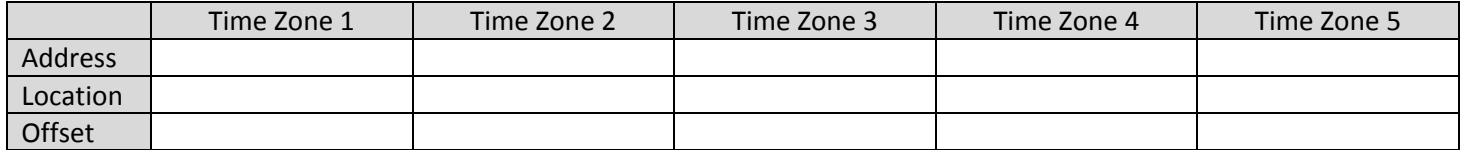

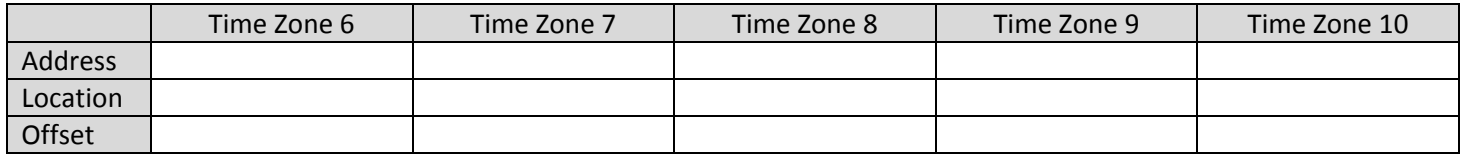

4. With the addresses recorded for each time zone, the offset for each time zone have to be configured with respect to Zulu (UTC), the desired location and the address.

In the "**Time Zone Configuration**" portion of the software (Blue Box in software overview), double‐ click on **Zone ##** (The numbers next to the zone represent the address) and input the offset.

For example, the Eastern Time Zone in the United States is **UTC −5:00** and suppose it needs to be set for the third time zone ( which may be set to address 3 ). Double‐click on **Zone 03**, type in **05:00** in the **Offset** field, check "**Subtract Offset?"** and click **OK.**

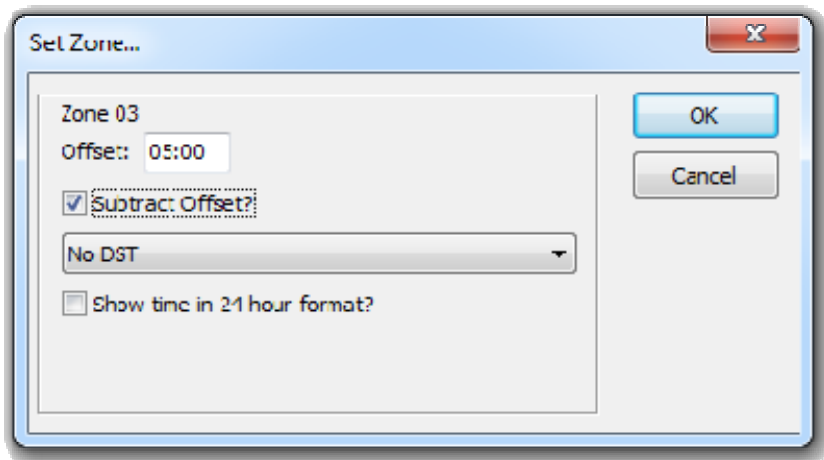

**Note:** If you have fewer Time Zones than the number of Zones listed in "**Time Zone Configuration,"** disregard the remaining. It will make no impact on the rest of the display.

If you are having difficulty determining the offset, Windows lists a basic overview of World Time Zones in a tab when you double‐click on the clock (Bottom right of screen). An interactive map of the Time Zones is also available at http://www.timeanddate.com/time/map/

5. Repeat the Step 4 until all the Zones/Addresses for the display have been set.

- 6. With all the Zones set, click **"Sync w/PC and Send"** and then click **"Send Above"** (Green Box in overview) to synchronize the minutes on the display to your computer. Then click **"Send Configuration"** (Orange box).
- 7. The display is now configured.

## **Frequently Asked Questions: ED###‐TZA‐XF‐N1/N12**

#### **1. I lost a copy of my software. Where can I found another copy?** Another copy of the software can be found on our website. http://www.electronicdisplays.com/. Click on **Support** (Top of page) and go to **Downloads** → **Software Downloads.** The software is under **EDxxx‐TZA‐xF‐N1/N12 Software and Manual.**

#### **2. I am receiving a "Open Com. Port" error. How do I resolve this?**

The open Com (Communication) Port error only appears if the communication port that you selected in the software is being in use by another program.

**Solution 1:** Press **Ctrl + Shift + Esc,** and go to the process listings for your computer by right clicking the Time Module software and clicking "**Go to Process.**" The Processes section be brought up and the Time Zone Module executable will be highlighted. Look through the current processes to see if there is another process running for Time Zone Module and end the process by highlighting it and clicking "End Process."

**Solution 2:** If you are using a USB‐to‐Serial adaptor, connect it to a different USB port. Keep in mind that you *will* have to reconfigure the communication port in the software (See step 1 at the top of Page 2 of this manual.